#### برای ورود ابتدا الزامات حقوقی را مطالعه کرده و سپس شماره سند، کد شعبه، کد ملی و حاصل جمع را وارد و دکمه جستجو و ادامه را کلیک نمایید.سازمان حج و زیارت ر۔ بی سے رہے۔<br>سامانه فراخوان عمومی تکمیل اطلاعات ودیعه گذاران حج تمتع مازمان <del>جخ و</del>زیارت الزامات حقوقى ودیعه گذار گرامی! به سامانه تکمیل اطلاعات فردی خوش آمدید. لطفاً به نکات زیر توجه فرمائید: • سازمان با ایجاد این سامانه بستری را فراهم نموده است تا کلیه ودیعهگذاران حج تمتع بتوانند مستقیماً نسبت به اصلاح و تأیید اطلاعات شخصی خود اقدام نمایند. • دقت شما در درج و تکمیل اطلاعات درخواستی موجب سرعت در فرآیند اعزام و دقت در برنامهریزیها خواهد شد. • هرگونه فراخوان و ارتباط با شما از طریق اطلاعاتی که در سامانه درج خواهید نمود صورت میگیرد لذا تغییرات و اصلاحات را با دقت انجام دهید.<br>• هرگونه فراخوان و ارتباط با شما از طریق اطلاعاتی که در سامانه درج خواهید نمود صورت می • دعوت از ودیعهگذاران برای هر سال بر اساس اولویت ثبتنام افراد در بانک و سهمیه تعیین شده روادید برای کشور در آن سال خواهد بود. • اقدام به ثبت نام در کاروانها پس از اعلام کاروانها منوط به تکمیل اطلاعات متقاضیان در این سامانه است. . ستم : سرما مرسی پس در ستم . سیسی به اطلاع عموم می سد لذا متقاضیان عزیز درخصوص ثبت نام در کاروان ، انتقال قدم<br>• تمامی اخبار و اطلاعیهای سازمان از طریق مبادی رسی به اطلاع عموم می سازمان مورث استفاق می باشد و است و است و ا مطلقاً مورد تأييد سازمان حج و زيارت نيست. • اخبار و اطلاعات مربوط به سازمان حج وزیارت از طریق www.hajnews.ir و یا پایگاههای اطلاعرسانی مدیریتهای حج و زیارت استانی قابل دسترسی خواهد بود ■ موارد فوق را رویت و مطالعه نمودم.

برای ورود به سامانه به آدرس https://reserve.haj.ir مراجعه شود.

© 1397 تمامی حقوق نرم افزار متعلق به سازمان حج و زیارت می باشد

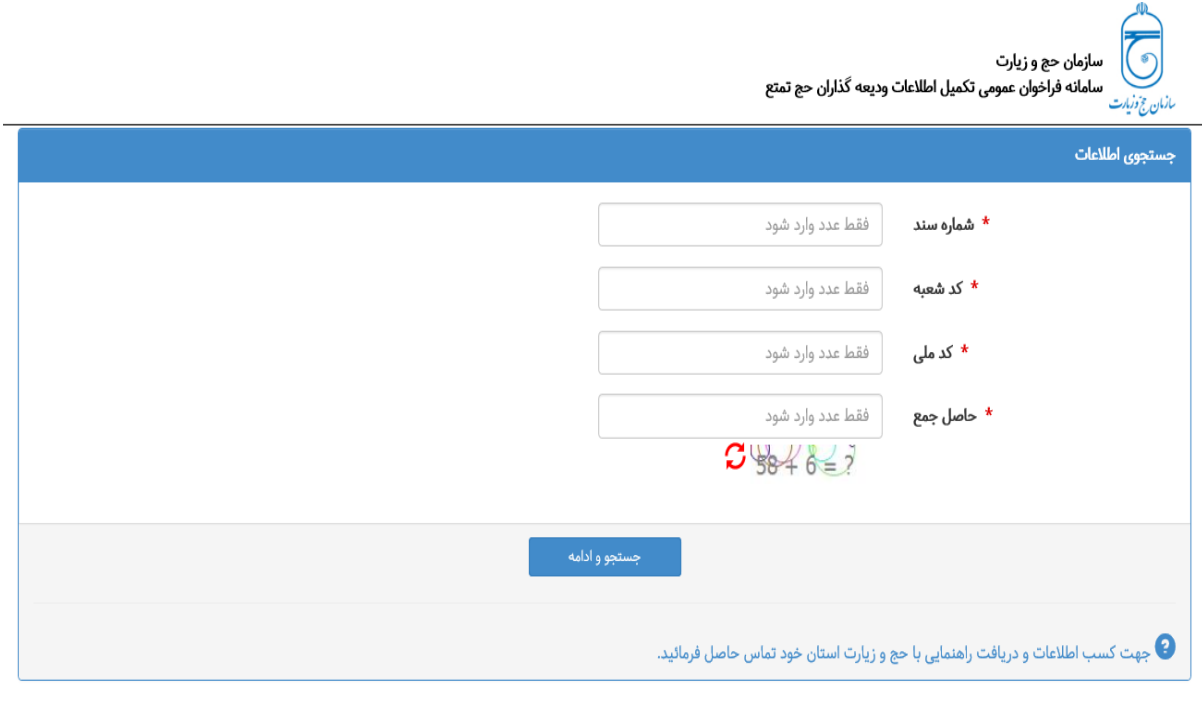

#### بعد از پیدا کردن سند و احراز هویت شخص، وارد صفحه اطالعات زائر می شوید.

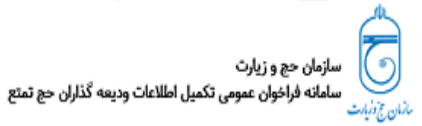

.<br>اطلاعات زائر

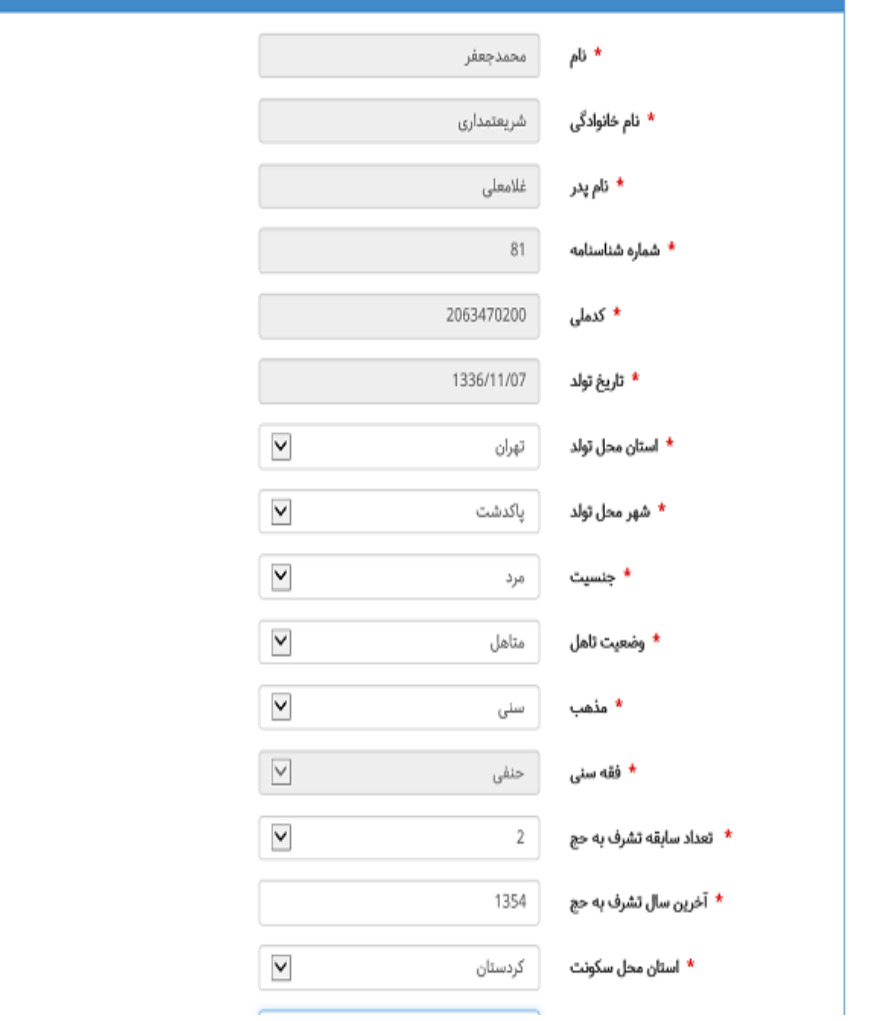

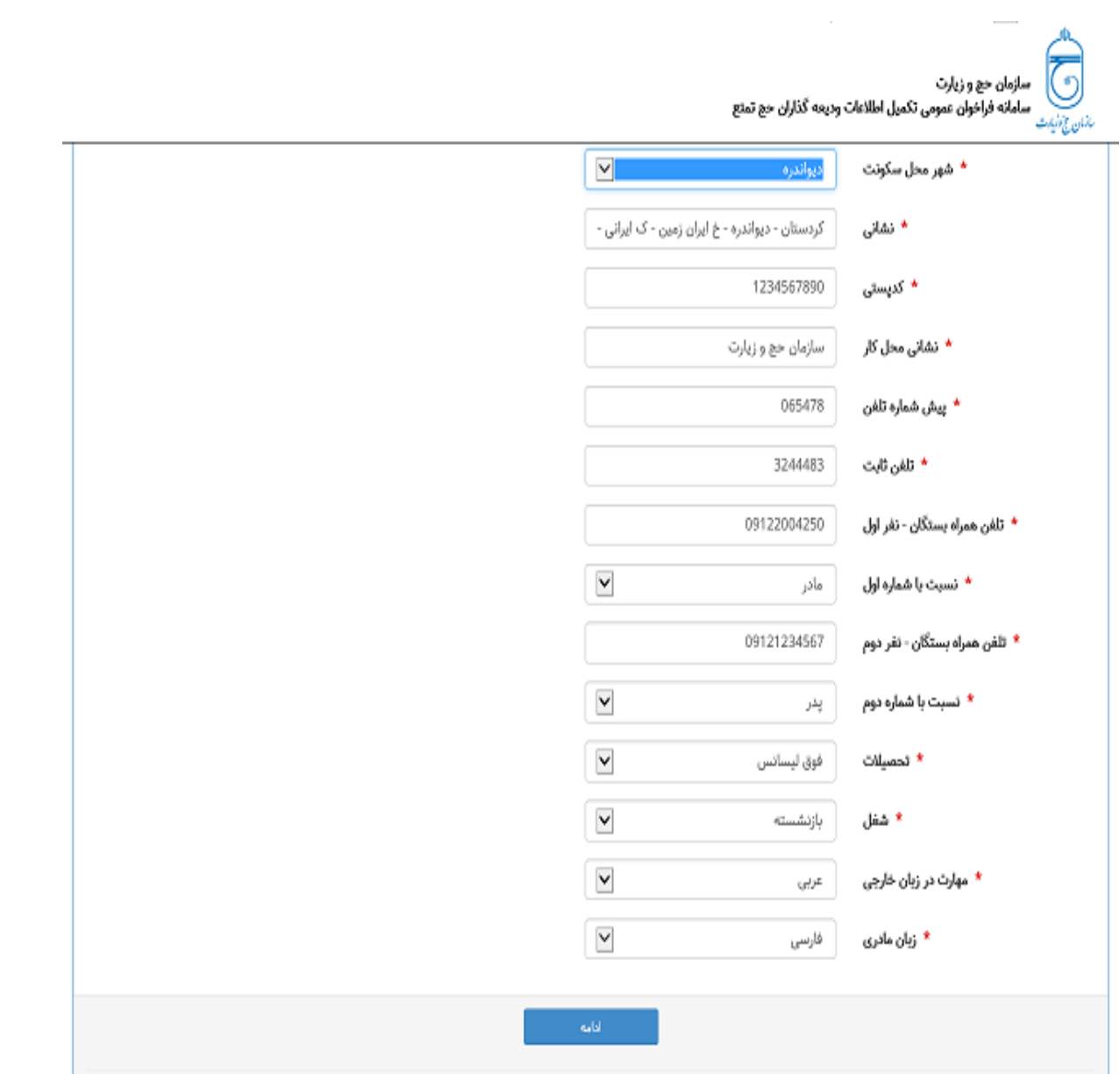

بعد از درج اطالعات، دکمه انتخاب را کلیک نمایید.

### بعد از مطالعه و تاييد صحت اطلاعات دكمه ادامه و جهت اصلاح اطلاعات دكمه ويرايش اطلاعات را کلیک نمایید.

سازمان حج و زیارت<br>سامانه فراخوان عمومی تکمیل اطلاعات ودیعه گذاران حج تمتع

تائيد صحت اطلاعات زائر

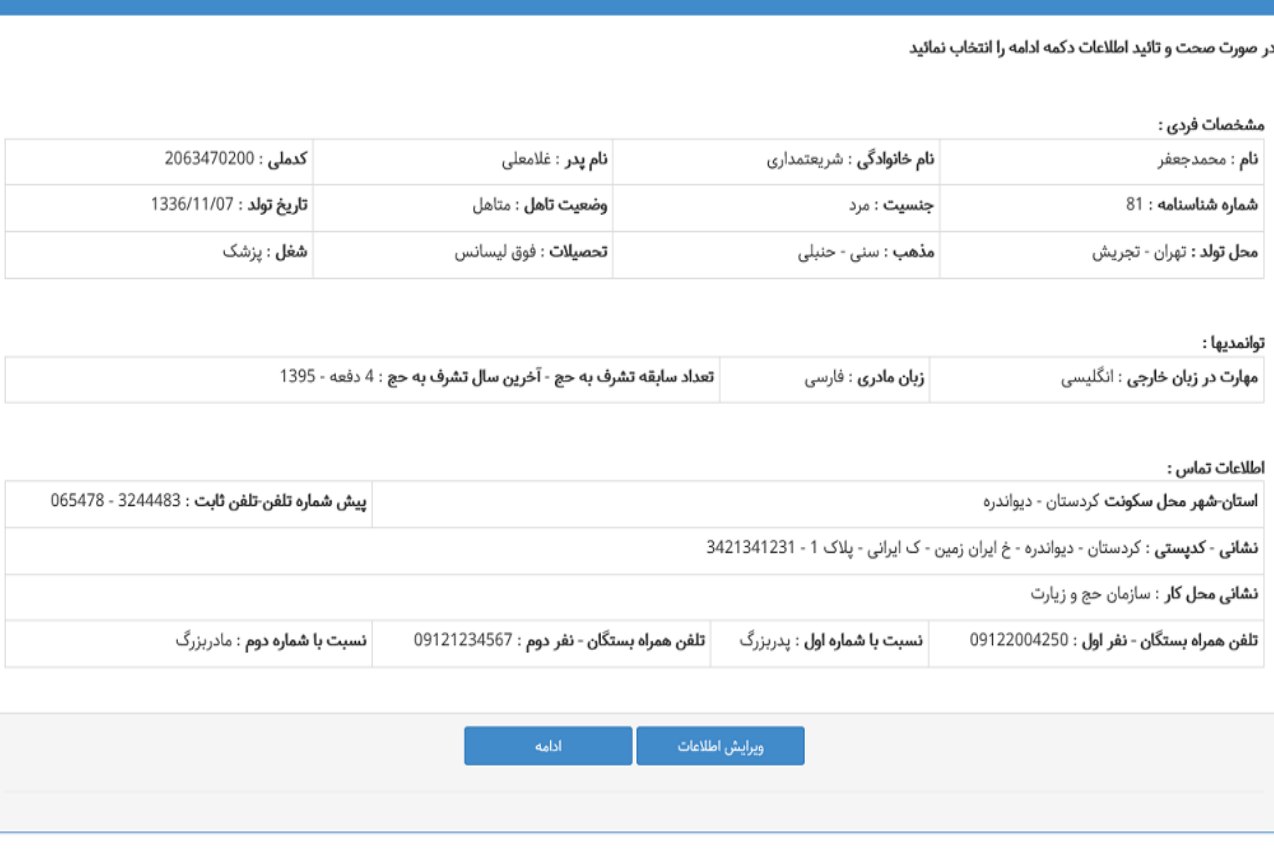

# در این مرحله می بایست شماره همراه خود را وارد نمایید و کد تاییدیه ای پیامک می گردد. با درج کد تایید ارسال شده، دکمه ادامه را کلیک نمایید.

الزم به ذکر است که تمامی اطالع رسانی ها از طریق این شماره همراه انجام می گردد.لذا در درج آن دقت الزم را داشته باشید.

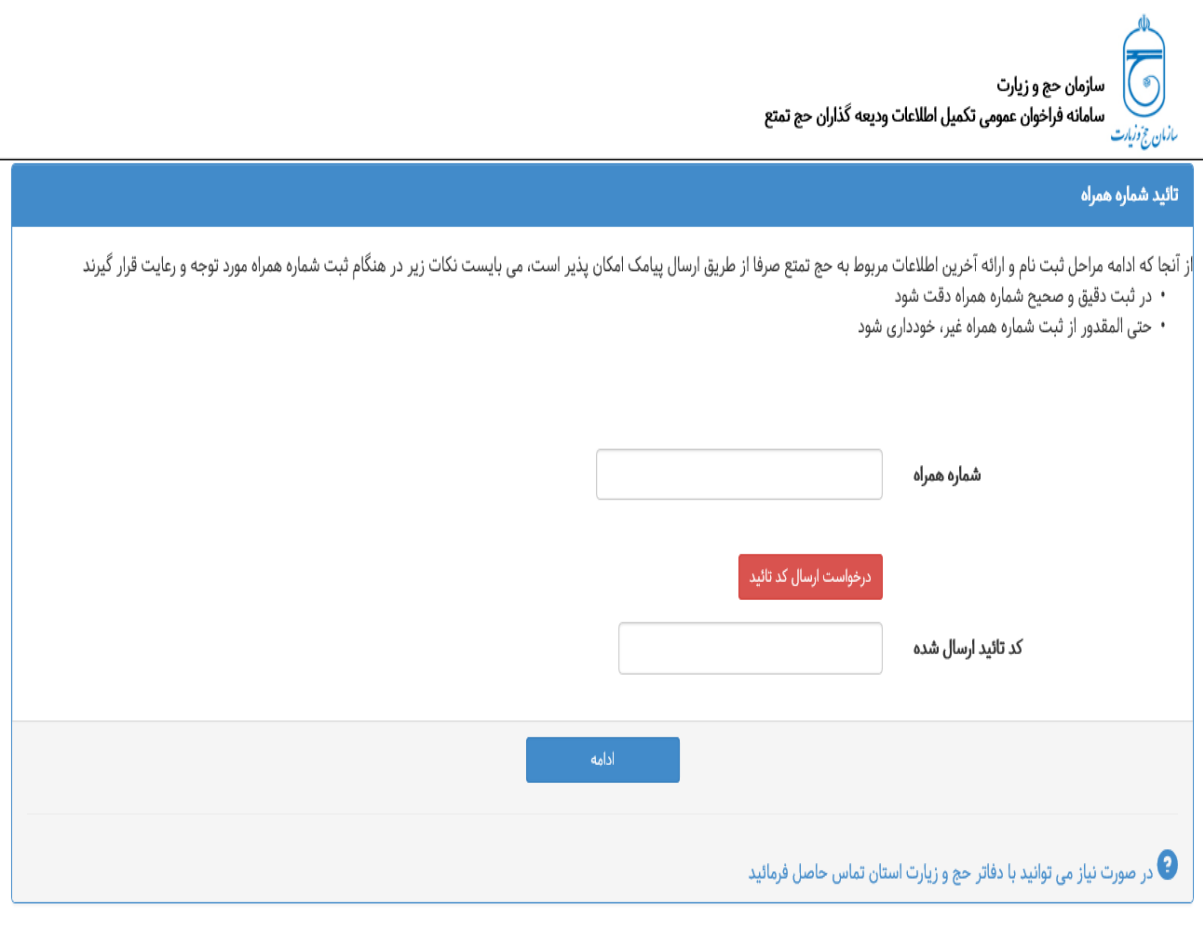

## در این مرحله بعد از ثبت اطالعات، کد رهگیری نمایش داده خواهد شد و همچنین به صورت پیامک ارسال می گردد. لذا در حفظ کد رهگیری کوشا باشید.

ے<br>(وی)<br>*ہنان خ زایات*<br>ہنان خ *زایات* 

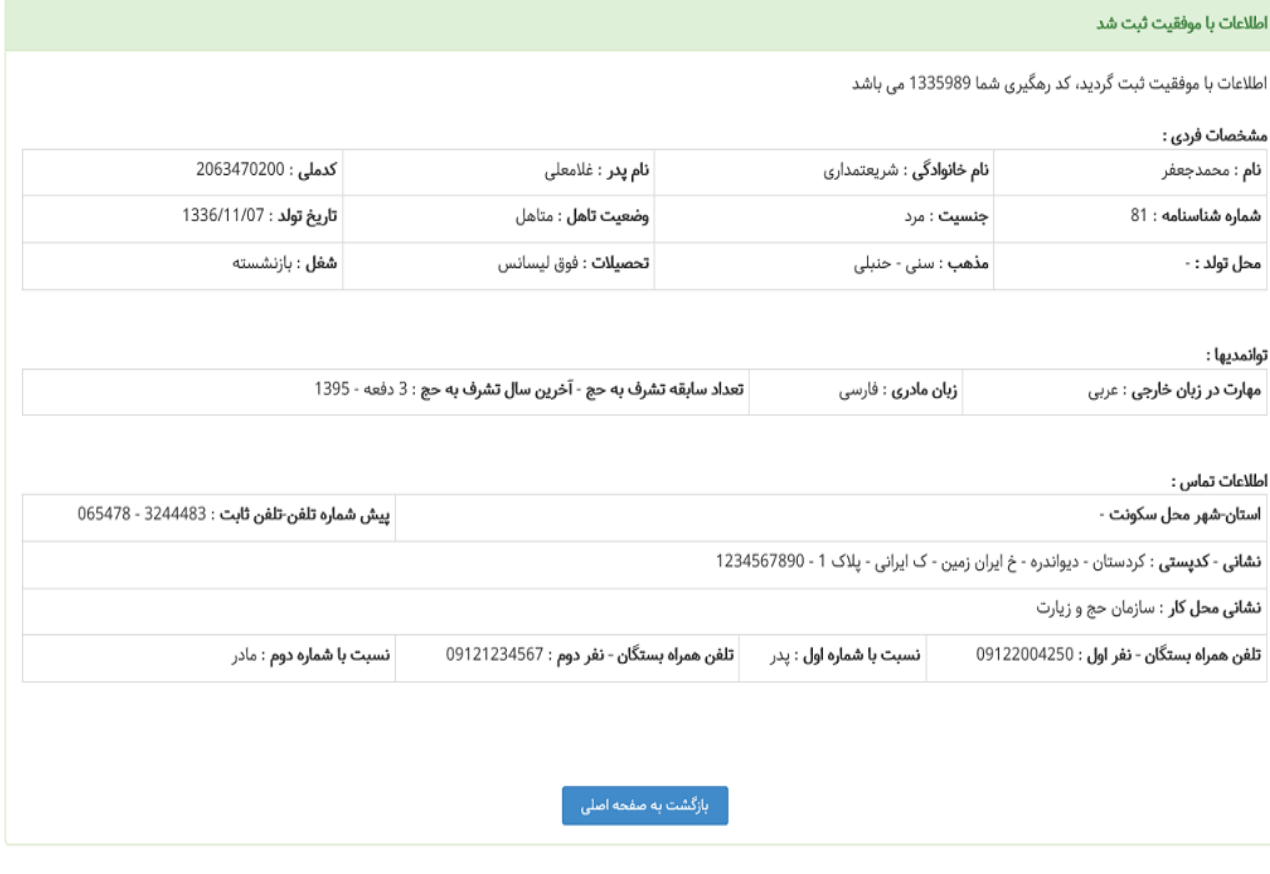